# Callback connection

Сontents

[Where](#page-1-0) to use

Configuring callback on the Host

Configuring callback on the Viewer

[Connecting](#page-6-0) to the remote PC using callback

The Callback feature allows direct connection to the remote *Host* even if the Host *is not accessible by its IP address*. Instead, the *Viewer*'s external IP address is used to establish connection link.

### <span id="page-1-0"></span>Where to use

Typically, the callback connection type is used when:

- You need *direct connection* between the Viewer and Host where the Host is NOT accessible by an IP address but your Viewer workstation DOES HAVE an external IP address.
- You do not want to use the firewall bypassing capabilities (*Internet ID*) built into Remote Utilities for easy connection setup.

## <span id="page-1-1"></span>Configuring callback on the Host

The main idea behind the callback connection type is that the Host "pings" the Viewer and offers remote access. In order for a remote session to start, the Viewer only needs to accept such invitation.

### **Important!**

Host requests can be sent *manually* or *automatically* at regular intervals.

To enable callback on the Host:

1. Right-click on the Host icon and select Settings for Host :

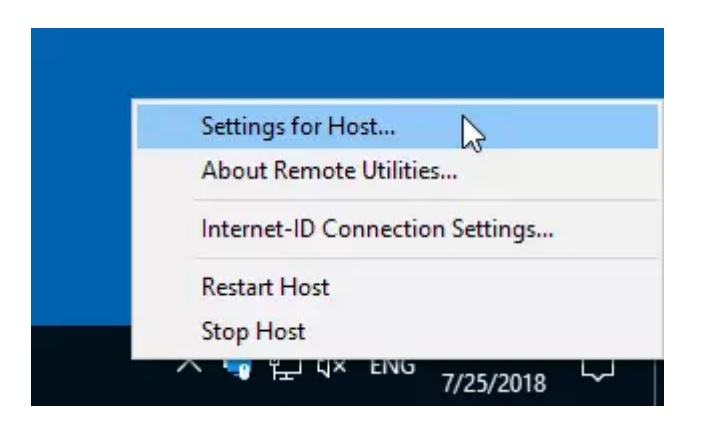

2. Navigate to  $Network \rightarrow Callback$  and click Configure...:

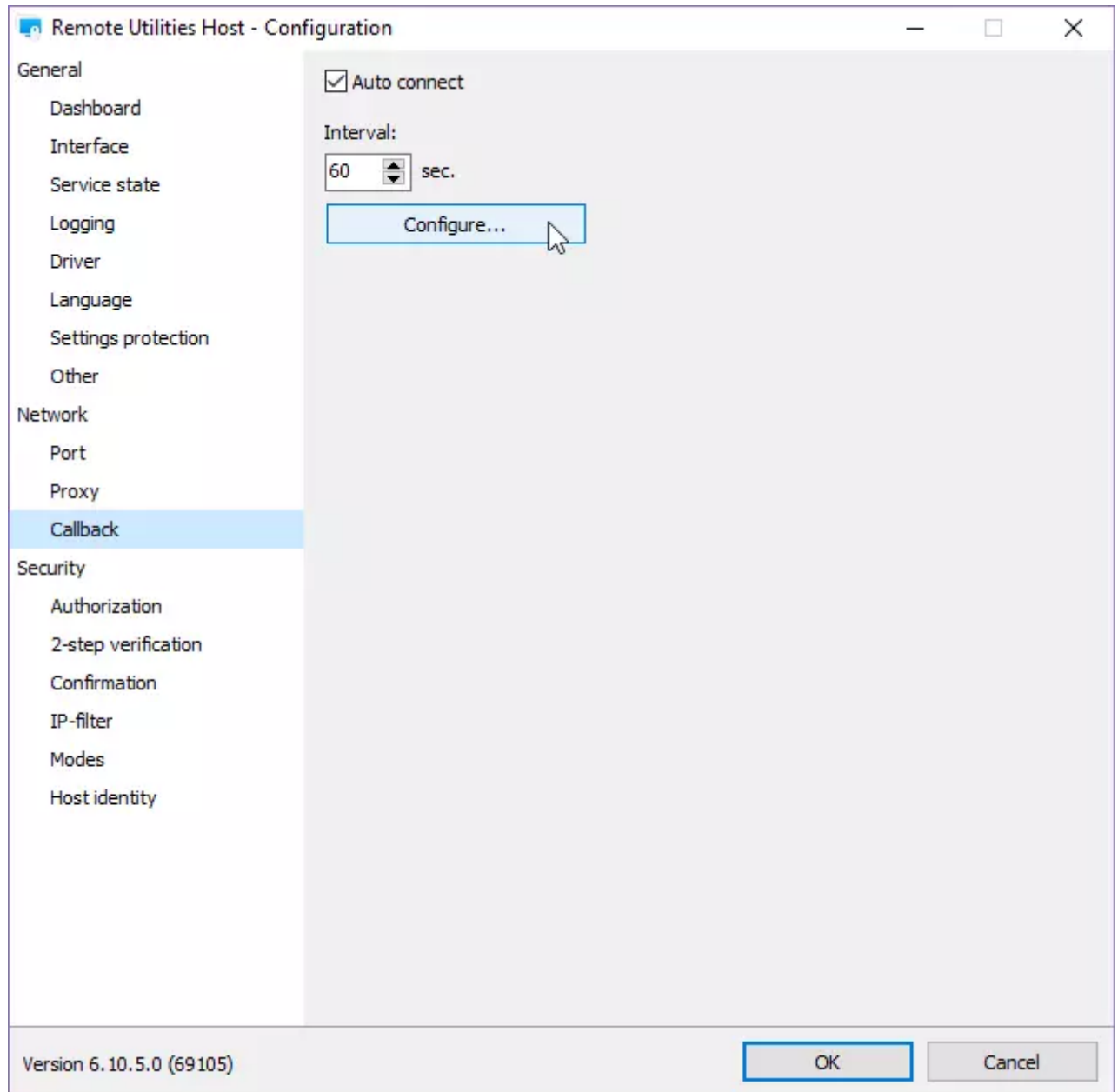

3. The callback connection window will appear:

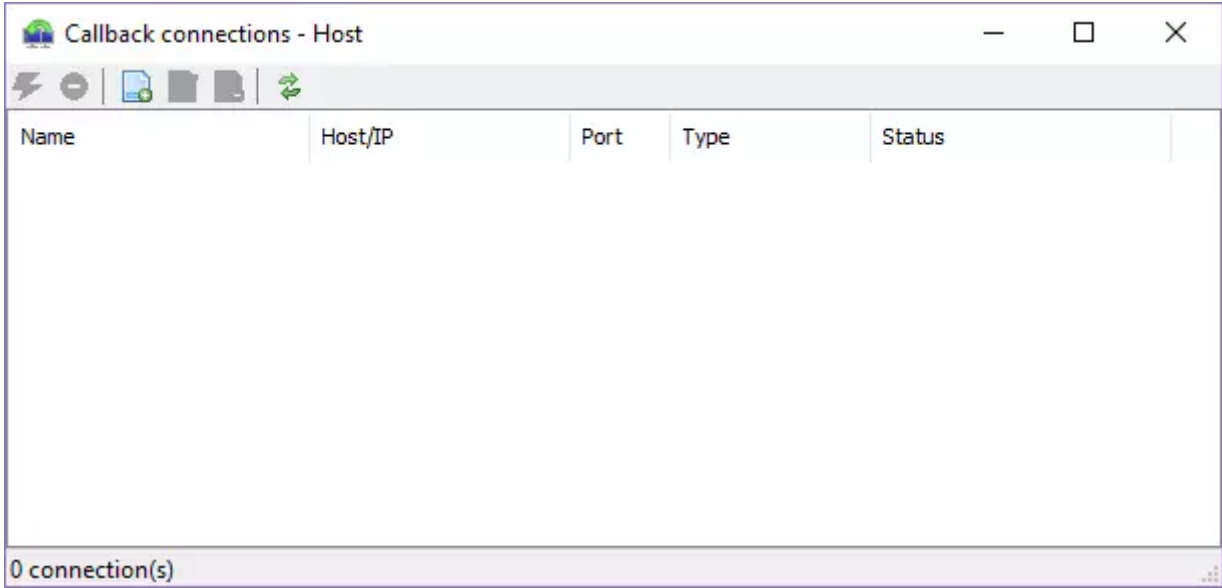

4. Click the Add connection icon on the toolbar. The New connection dialog window will appear:

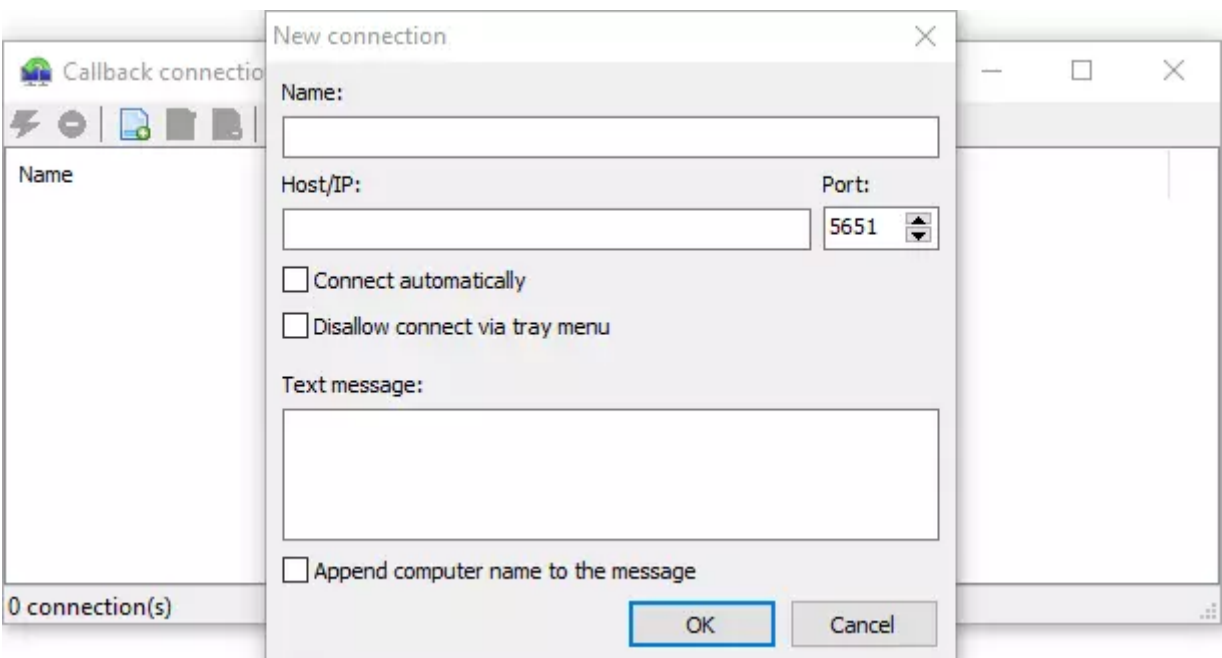

- Name  $-$  a descriptive name for the callback entry  $\circ$
- Host/IP the IP address of the Viewer PC  $\circ$
- Port the port set in the Viewer for callback connection (see "Viewer  $\circ$ configuration" section below)
- $\circ$  Connect automatically  $-$  when enabled, the Host will send connection requests automatically at the interval set in the Settings for Host  $\rightarrow$ Network → Callback tab
- Text message text message shown on the Viewer PC screen when the callback request is received
- Append computer name to the message  $-$  also show the name of the  $\circ$ computer from which the message was sent

5. Specify the Viewer's IP-address or DNS name in the Host/PC field. Enable or disable other options if necessary and click OK :

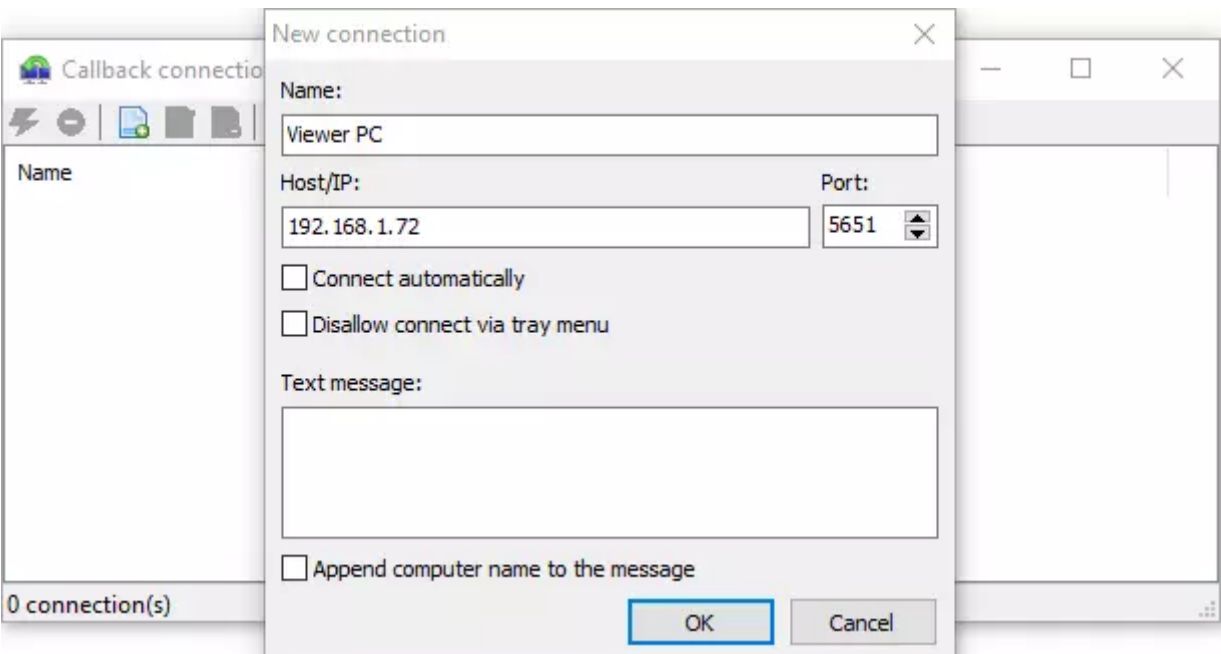

6. The new connection will appear in the list of callback connections:

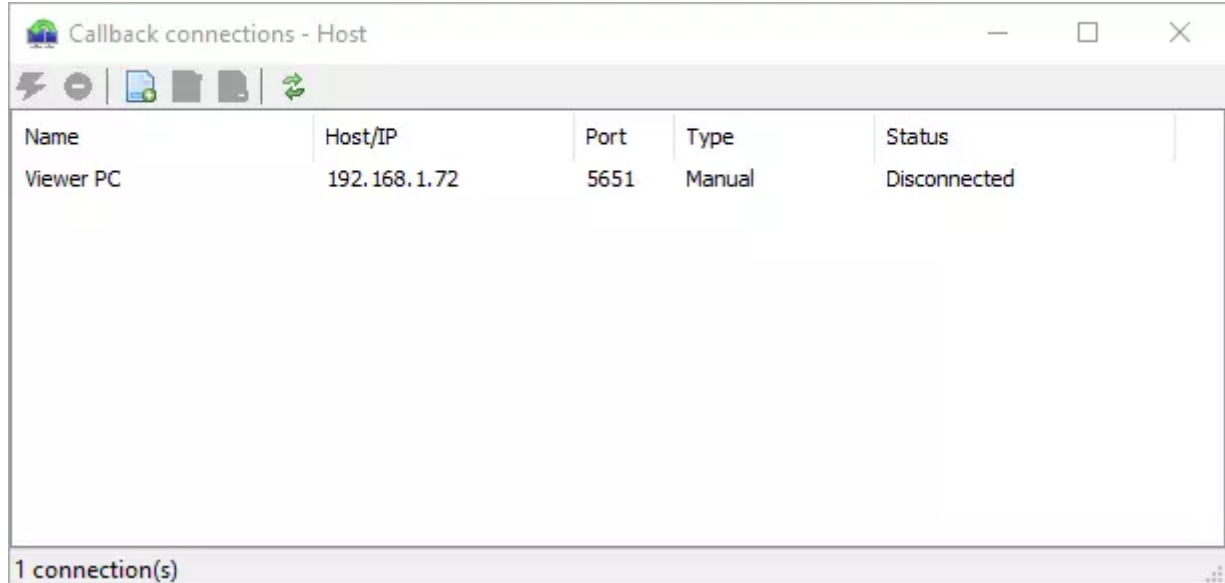

### <span id="page-5-0"></span>Configuring callback on the Viewer

To be able to accept inbound connection requests, you must enable callback on the Viewer side:

1. In the Viewer select the Tools tab and click Options :

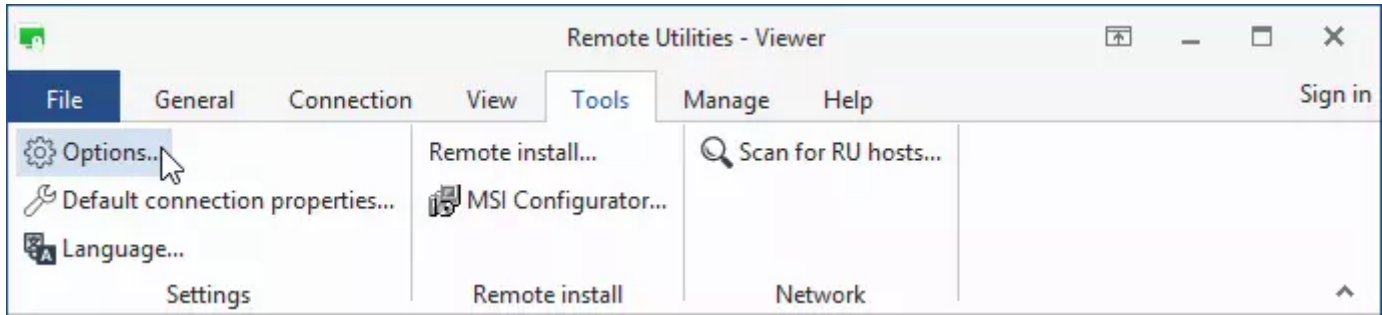

2. In the Options window navigate to the Callback tab and enable Allow callback :

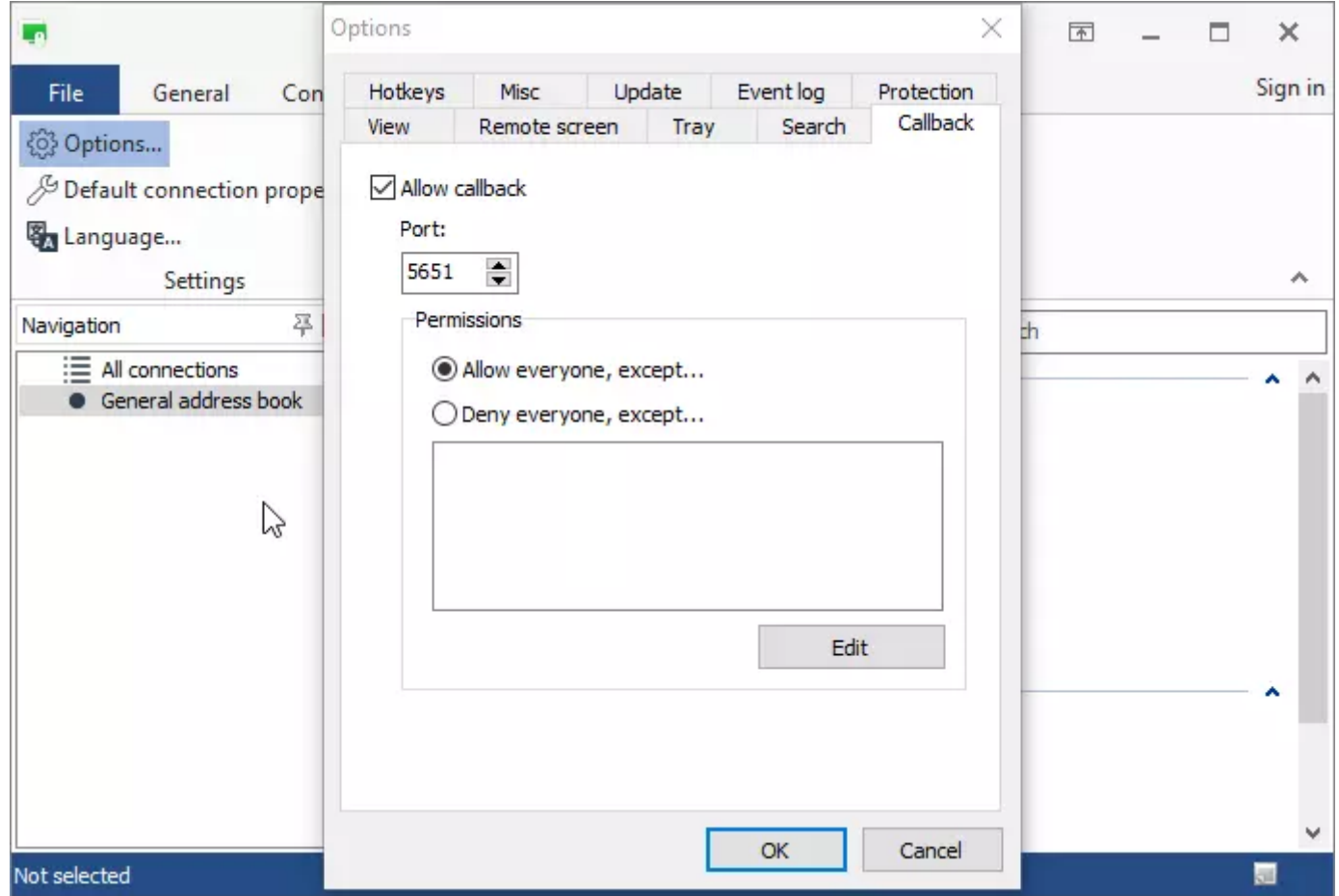

3. (Optional) Click the Edit button if you want to restrict incoming connection requests to only certain IP addresses or IP address range.

4. Click OK and close the Options window.

#### **Important!**

Make sure that you use the same callback port on the Viewer and Host side.

Also, the port must be allowed in the firewall on the Viewer PC.

### <span id="page-6-0"></span>Connecting to the remote PC using callback

If you enabled Connect automatically checkbox when configuring callback on the Host side, the Host will send connection requests to the Viewer automatically

#### at regular intervals.

### **Important!** The interval is set in the Settings for Host  $\rightarrow$  Callback tab.

When the Viewer receives an incoming connection request from the Host, a small icon ( $\setminus$ ) appears in the system tray on the Viewer PC. Click this icon to invoke the window shown below and click Accept :

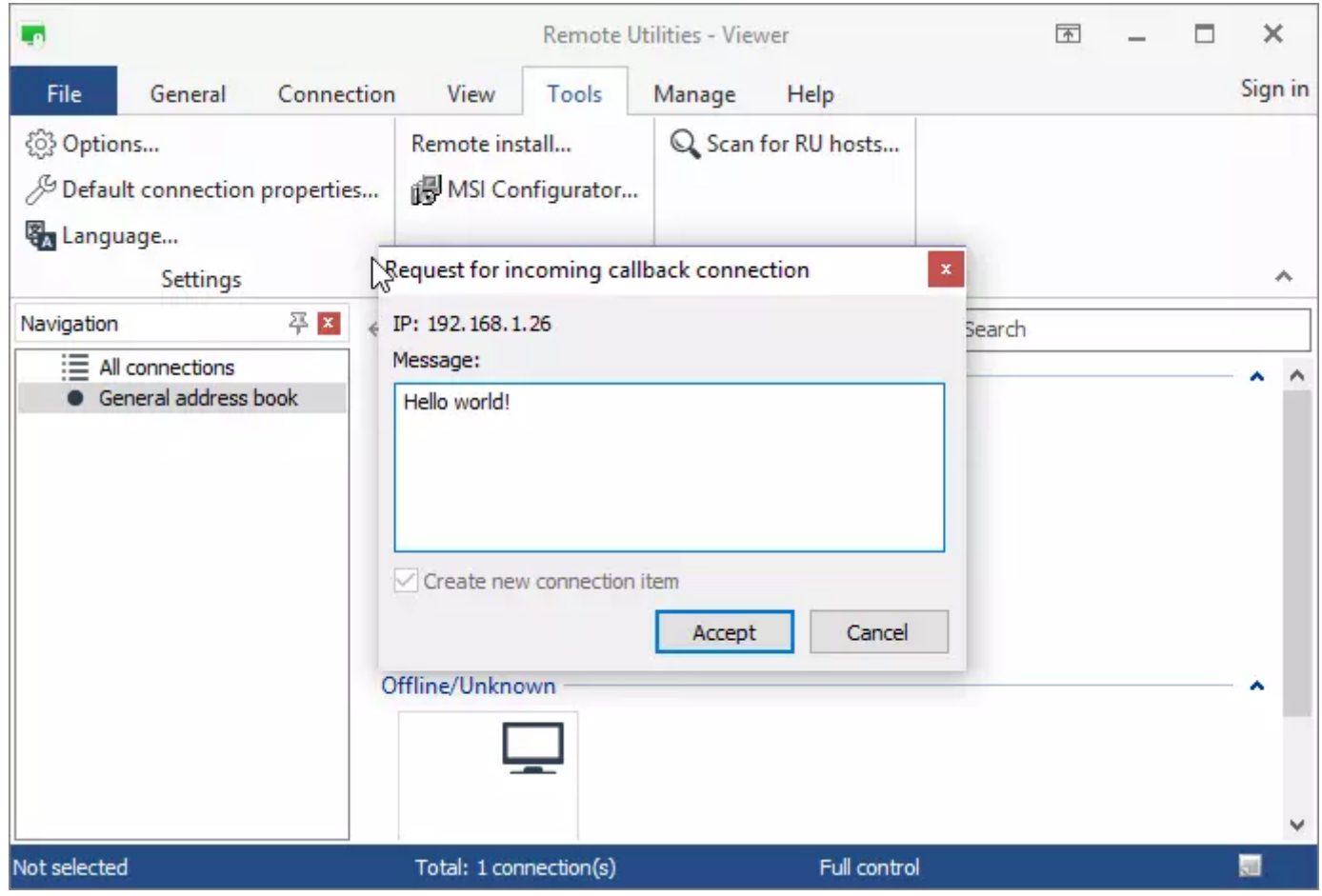

A New connection window will appear:

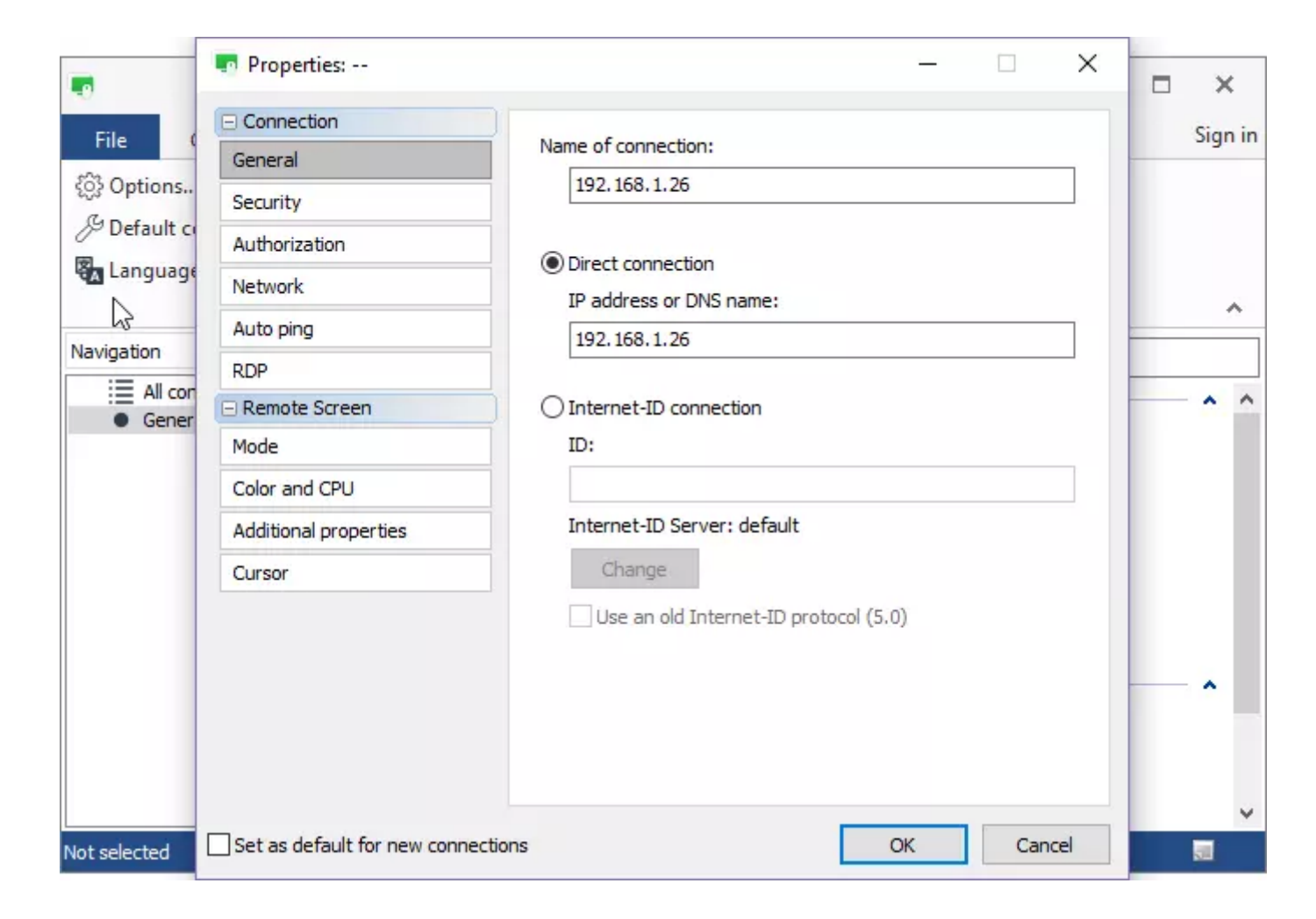

Enter a descriptive name for the connection and click OK. Now the connection is ready to be used. Notice the callback connection icon at the top right corner of the connection thumbnail in the address book. This helps you to distinguish this kind of connections from regular ones:

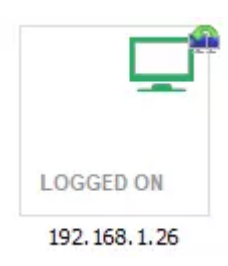

#### **Important!**

If you want to get rid of subsequent messages from the Host asking you to accept the [connection](https://www.remoteutilities.com/support/docs/editing-connections/), open connection properties, navigate to the Network tab and enable the Accept callback connections automatically checkbox. This will silently accept callback connections from that specific remote Host and you will not have to accept them every time the server "calls back".

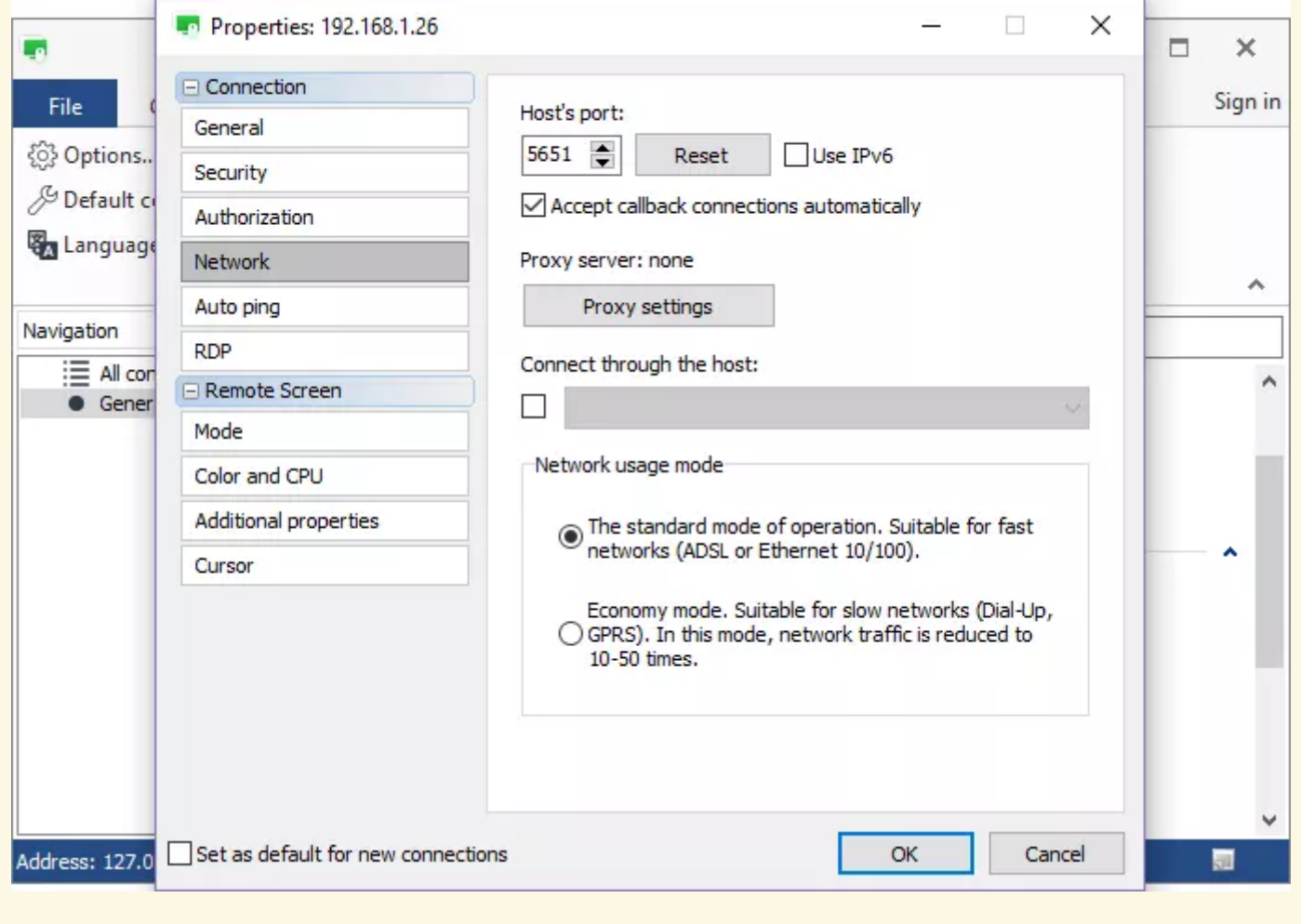

#### Related articles

- About Remote [Utilities:](https://www.remoteutilities.com/support/docs/host/) Host
- About Remote [Utilities:](https://www.remoteutilities.com/support/docs/viewer/) Viewer
- Getting Started: [Connecting](https://www.remoteutilities.com/support/docs/connecting-over-lan/) over LAN

URL: <https://www.remoteutilities.com/support/docs/callback-connection/>